# 札幌大谷大学

# 総合型選抜エントリーガイド**2021**

# オンライン等診断版

# 芸術学部音楽学科

ピアノコース 声楽コース 管弦打楽コース 作曲・サウンドクリエイションコース 電子オルガンコース 音楽療法コース 音楽総合コース

# 芸術学部美術学科

造形表現領域 油彩専攻 日本画専攻 版画専攻 立体専攻 メディア表現領域 写真・映像・メディアアート専攻 グラフィック・イラスト専攻 情報・プロダクトデザイン専攻 ファッション・デジタルファブリケーション専攻

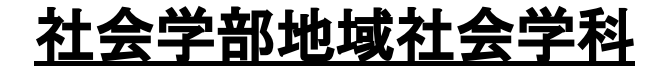

### はじめに

札幌大谷大学・札幌大谷大学短期大学部では、新型コロナウイルス感染症対策のため、2021年度入学者選抜に ついて、従来の対面の受験方法に加えオンライン等を利用する受験方法を追加します。

総合型選抜では、希望の診断方法(対面/オンライン等)をエントリー時に選択していただきます。 オンライン等を選択された場合、面談はオンライン会議システムZoomを利用します。 Zoomを利用する場合、以下の5つの設備が必要になりますので、あらかじめご確認いただきますようお願いいたし ます。

・インターネット接続

- ・端末(パソコン・タブレット・スマートフォン)
- ・スピーカー(内蔵・イヤフォン端子)
- ・マイク(内蔵・外付け)
- ・Webカメラ(内蔵・外付け)

## 注意事項

各学部学科 総合型選抜のオンライン等による診断について、以下の項目については、2020年6月発行の「札幌大 谷大学 総合型選抜エントリーガイド2021」の内容と同一となります。

- ・入学者受入れ方針(アドミッション・ポリシー)
- ・募集人員
- ・エントリー資格
- ・全体スケジュール
- ・エントリーファイルについて(美術学科)
- ・所定の進学準備講習会の参加(音楽学科、美術学科)
- ・入学前セミナーの参加(地域社会学科)
- ・入学前課題
- ・エントリー期間、診断日、診断結果発表日
- ・出願期間、合格発表日、入学手続き
- ・出願書類、入学検定料、学費等納付金

# 芸術学部音楽学科

## ●エントリーについて

総合型選抜に出願を希望する場合は、事前にエントリーする必要があります。エントリー手続は、自分が登録した い期間にエントリー手続書類を送付していただき、直近の診断日で診断を受けてください。

#### 診断形式

総合型選抜の診断方法は「対面」「オンライン等」のいずれかとなります。 「オンライン等」を希望する場合は、 エントリー申込書の氏名欄の上のスペースに ①オンライン等診断希望 ②Eメールアドレス(\*) をご記入ください。

\*エントリー受付後、ご記入いただいたEメールアドレスにオンライン診断(面談)の選考日時等の詳細を、受診日の3日前 までにお送りします。受診日の3日前になってもメールが届かない場合は、入試広報課までご連絡ください。 また、パソコン、スマートフォン、タブレットで使用できるアドレスをご記入ください。 なお、以下のアルファベット、数字、記号は判別しにくいため、フリガナをふってください。

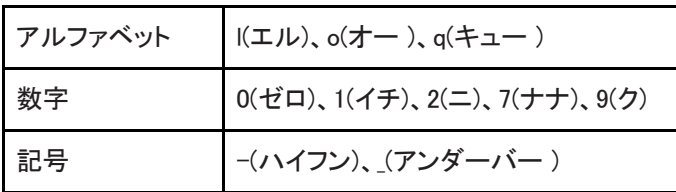

#### エントリー書類

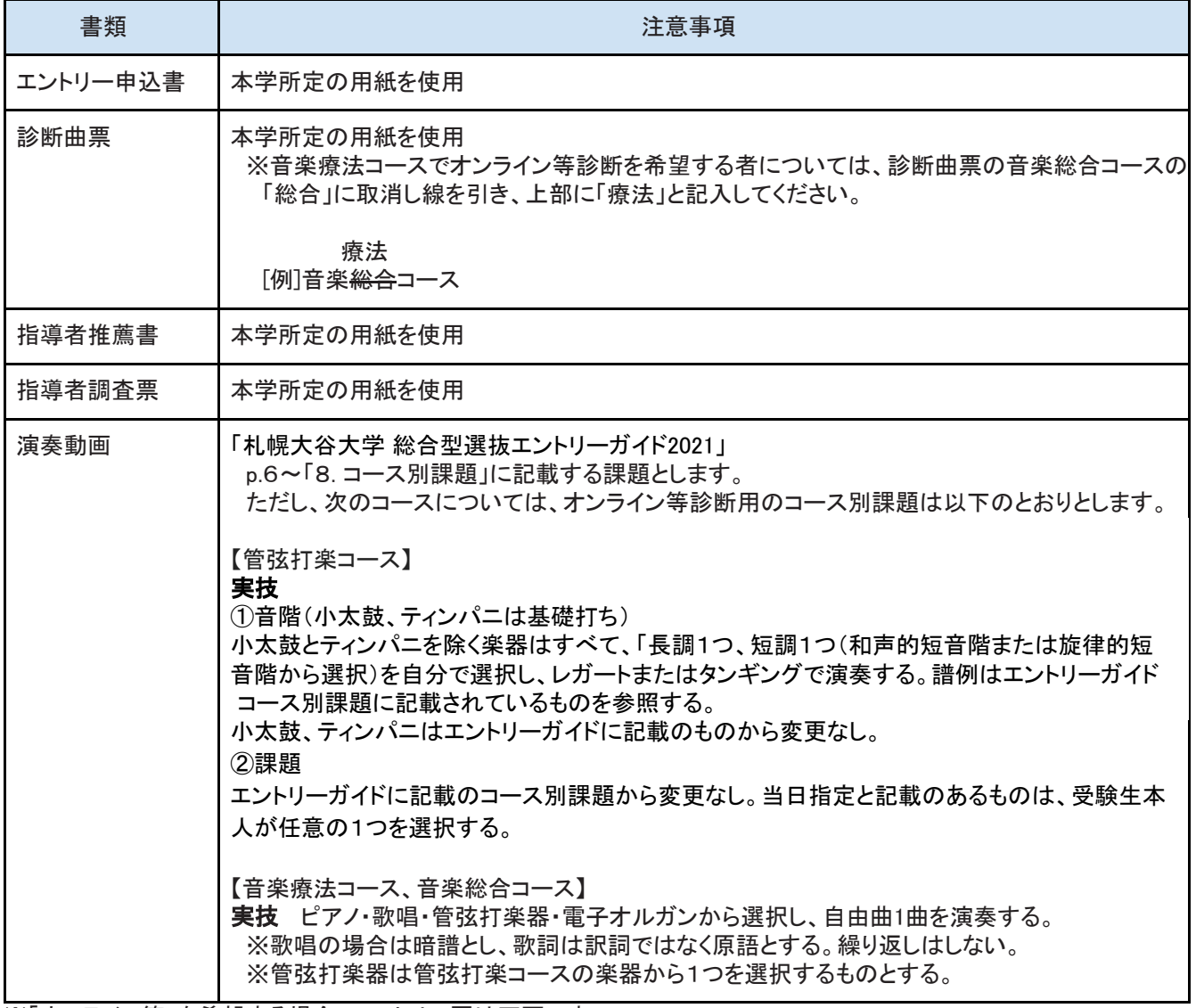

### ●演奏動画について

#### 提出方法

演奏動画データの提出方法は以下の1~4のいずれかとします。

1 動画データを保存したUSBメモリまたはDVD-Rを郵送により提出する。

2 電子メールにより動画データを添付のうえ提出する。

3 You Tubeに動画データをアップロード(限定公開)したうえ、そのURLを電子メールにより通知する。

4 オンラインストレージサービス(firestorage、GigaFile便等)に動画データをアップロードしたうえ、そのURLを電子 メールにより通知する。

#### 提出先

〒065-8567 札幌市東区北16条東9丁目1番1号 札幌大谷大学 入試広報課(入学者選抜受付担当) [nyushi-senbatsu@sapporo-otani.ac.jp](mailto:nyushi@sapporo-otani.ac.jp)

#### 提出期間

各エントリー期間と同一となります。 ①2020年 8月28日(金)~ 9月3日(木)必着 ②2020年10月 2日(金)~10月8日(木)必着 ③2020年10月26日(月)~10月30日(金)必着 ④2020年11月24日(火)~11月30日(月)必着 ⑤2021年 1月12日(火)~ 1月15日(金)必着

#### 注意事項

・動画は、この診断のために新たに収録してください。

・演奏前後のお辞儀、氏名、曲名の申告などは不要です。また、服装等は自由とします。

・動画データの拡張子は、mov、mp4、avi、wmvのいずれかとします。

・USBメモリまたはDVD-Rを郵送により提出した場合、メディアは返却しません。

・電子メールにより動画データを提出する場合、本学が受信できる容量の上限は25MBとなりますので、上限を超える 場合は、他の方法により提出してください。

・動画データは未編集のものとします。映像と音声は同時に収録してください。演奏中の手や口の動きと音が明らか に一致していないと判断された場合は、審査の対象外とします。

・複数曲を演奏する場合はカメラを止めずに続けて演奏し、ひとつの動画データに収めてください。

・ビデオカメラに音声ボリュームを自動的に調節する機能が付いている場合は、演奏の抑揚が無くなるため、使用 しないでください。

・音量が極端に小さい(または大きい)状態とならないよう、また、極力反響を防ぎ、雑音が入らない状態となるようご 注意ください。

・提出後の動画データの差し替えは認めません。

・提出する動画の元データは、診断が終わるまでは手元に残しておいてください。

・オンラインストレージサービスに動画データをアップロードし、パスワードをかける場合は、必ずそのパスワードも 本学へお知らせください。また、アップロードの際、保存期間は7日以上または無制限としてください。

・楽器別の注意事項は以下のとおりとなります。

(ピアノ、電子オルガン)

・ピアノを選択する者について、使用するピアノはグランドピアノ、またはアップライトピアノとします。電子ピアノの使用は 認めません。

・演奏者の顔と手元が常に明確に映る角度で、演奏者の右側からカメラのアングルを固定して撮影してください。

(声楽、歌唱)

・演奏者の上半身が常に明確に映る角度で、カメラのアングルを固定して撮影してください。

(管弦打楽器)

・演奏者の顔と手元、楽器全体が常に明確に映る角度で、カメラのアングルを固定して撮影してください。

### ●診断の概要

診断科目

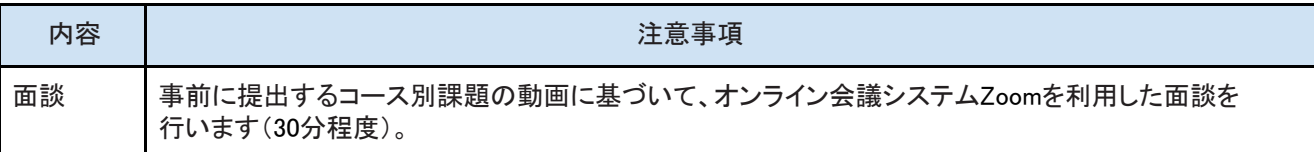

#### 面談会場

オンライン環境のある場所(自宅等)

#### 流れ

#### 面談3日前まで

入学願書に記載されたメールアドレスに面談予定日時、担当教員の氏名(メールアドレス)をお知らせします。

#### 当日(Zoom入室方法)

担当教員からZoomの招待メールを送信します。

↓

受信したメールに記載のURLをクリック、またはZoomにアクセスしミーティングID、パスワードを入れてください。

「ミーティングのホストは間もなくミーティングの参加を許可します。もうしばらくお待ちください。」と表示された場合 は、そのままお待ちください。

↓

「コンピューターでオーディオに参加」をクリックし、音声とカメラをオンにしてください。

※面談開始の10分前までに入室をしてください。

↓

予定時刻になりましたら面談が始まります。

※当日の状況により開始時刻が多少遅れる可能性もありますので、お含みおきください。

#### 特記事項

・ZOOMで表示される氏名は、本名としてください。

・面談中のバーチャル背景の使用は認めません。また、当日の面談中、受験生と第三者が同じ部屋にいないよう ご注意ください。

・面談の途中でトラブルが発生した場合、電話での面談に切り替える可能性があります。あらかじめ、ご了承くださ い。

# 芸術学部美術学科

### ●エントリーについて

総合型選抜に出願を希望する場合は、事前にエントリーする必要があります。エントリー手続は、自分が登録したい 期間にエントリー手続書類を送付していただき、直近の診断日で診断を受けてください。

#### 診断形式

総合型選抜の診断方法は「対面」「オンライン等」のいずれかとなります。 「オンライン等」を希望する場合は、 エントリー申込書の氏名欄の上のスペースに ①オンライン等診断希望 ②Eメールアドレス(\*) をご記入ください。

\*エントリー受付後、ご記入いただいたEメールアドレスにオンライン診断(面談)の選考日時等の詳細を、受診日の 3日前までにお送りします。受診日の3日前になってもメールが届かない場合は、入試広報課までご連絡ください。 また、パソコン、スマートフォン、タブレットで使用できるアドレスをご記入ください。 なお、以下のアルファベット、数字、記号は判別しにくいため、フリガナをふってください。

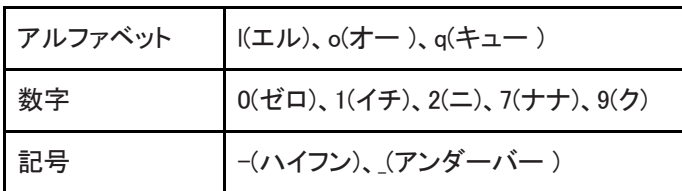

#### エントリー書類

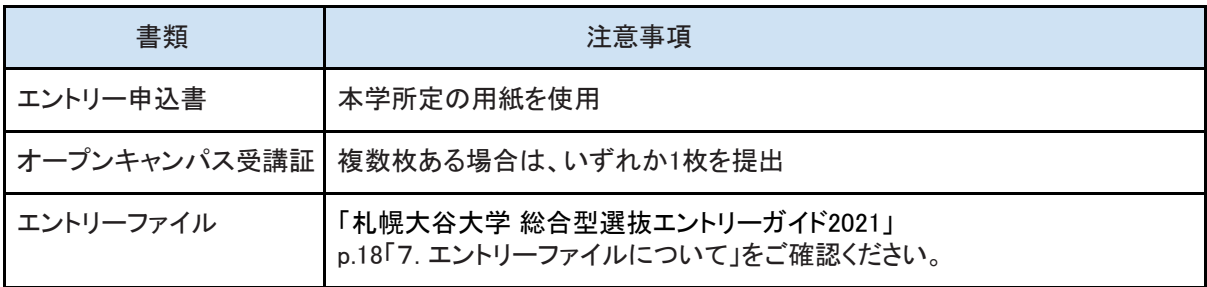

・※「オンライン等」を希望する場合、エントリー票は不要です。

# ●診断の概要

診断科目

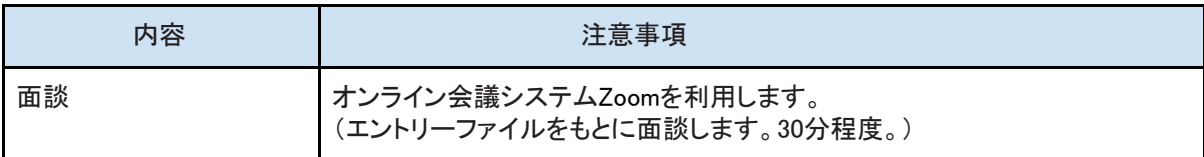

#### 面談会場

オンライン環境のある場所(自宅等)

#### 流れ

面談3日前まで

入学願書に記載されたメールアドレスに面談予定日時、担当教員の氏名(メールアドレス)をお知らせします。

当日(Zoom入室方法)

担当教員からZoomの招待メールを送信します。

 $\perp$ 

受信したメールに記載のURLをクリック、またはZoomにアクセスしミーティングID、パスワードを入れてください。

「ミーティングのホストは間もなくミーティングの参加を許可します。もうしばらくお待ちください。」と表示された場合 は、そのままお待ちください。

↓

「コンピューターでオーディオに参加」をクリックし、音声とカメラをオンにしてください。 ※面談開始の10分前までに入室をしてください。

↓

予定時刻になりましたら面談が始まります。

※当日の状況により開始時刻が多少遅れる可能性もありますので、お含みおきください。

#### 特記事項

・ZOOMで表示される氏名は、本名としてください。

・面談中のバーチャル背景の使用は認めません。また、当日の面談中、受験生と第三者が同じ部屋にいないよう ご注意ください。

・面談の途中でトラブルが発生した場合、電話での面談に切り替える可能性があります。あらかじめ、ご了承ください。

# 社会学部地域社会学科

## ●エントリーについて

総合型選抜に出願を希望する場合は、事前にエントリーする必要があります。期間内にエントリーを行い、認定さ れるとその後、出願が可能となります。

#### 診断形式

総合型選抜の診断方法は「対面」「オンライン等」のいずれかとなります。 「オンライン等」を希望する場合は、 エントリー申込書の氏名欄の上のスペースに ①オンライン等診断希望 ②Eメールアドレス(\*) をご記入ください。

\*エントリー受付後、ご記入いただいたEメールアドレスにオンライン診断(面談)の選考日時等の詳細を、受診日の 3日前までにお送りします。受診日の3日前になってもメールが届かない場合は、入試広報課までご連絡ください。 パソコン、スマートフォン、タブレットで使用できるアドレスをご記入ください。 なお、以下のアルファベット、数字、記号は判別しにくいため、フリガナをふってください。

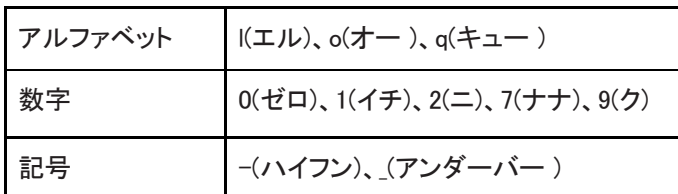

エントリー書類

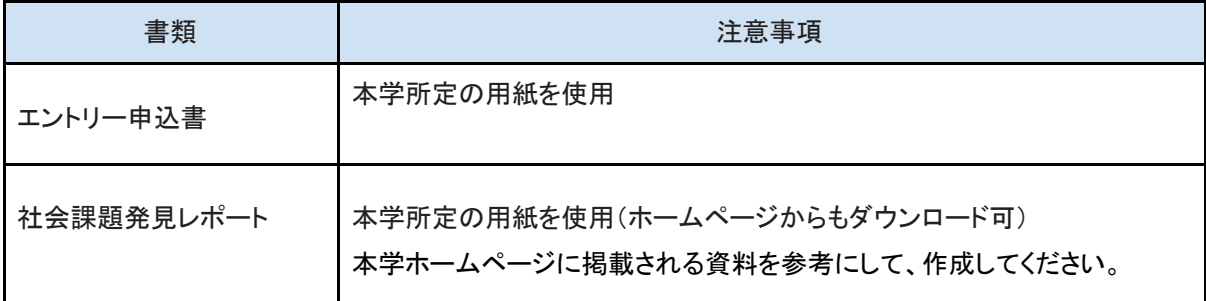

※「オンライン等」を希望する場合、エントリー票は不要です。

### ●診断の概要

#### 診断科目

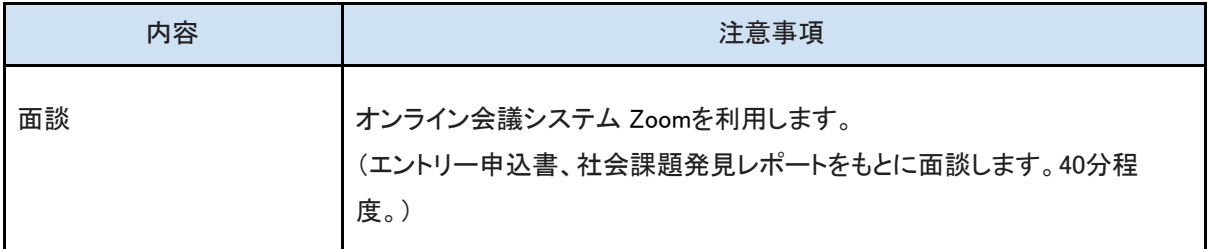

#### 面談会場

オンライン環境のある場所(自宅等)

#### 流れ

面談3日前まで

入学願書に記載されたメールアドレスに面談予定日時、担当教員の氏名(メールアドレス)をお知らせします。

#### 当日(Zoom入室方法)

担当教員からZoomの招待メールを送信します。

 $\downarrow$ 

受信したメールに記載のURLをクリック、またはZoomにアクセスしミーティングID、パスワードを入れてください。

「ミーティングのホストは間もなくミーティングの参加を許可します。もうしばらくお待ちください。」と表示された場合 は、そのままお待ちください。

↓

「コンピューターでオーディオに参加」をクリックし、音声とカメラをオンにしてください。

※面談開始の10分前までに入室をしてください。

↓

予定時刻になりましたら面談が始まります。

※当日の状況により開始時刻が多少遅れる可能性もありますので、お含みおきください。

#### 特記事項

・ZOOMで表示される氏名は、本名としてください。

・面談中のバーチャル背景の使用は認めません。また、当日の面談中、受験生と第三者が同じ部屋にいないよう ご注意ください。

・面談の途中でトラブルが発生した場合、電話での面談に切り替える可能性があります。あらかじめ、ご了承くださ い。